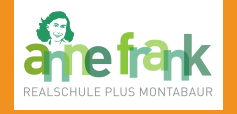

- Sehen Sie jederzeit den aktuellen Stundenplan Ihres Kindes – inklusive der Vertretungen und Ausfälle.
- Informieren Sie sich über die Hausaufgaben in den einzelnen Fächern.
- Verschaffen Sie sich einen Überblick über die Fehlzeiten Ihres Kindes – inklusive noch fehlender Entschuldigungen.

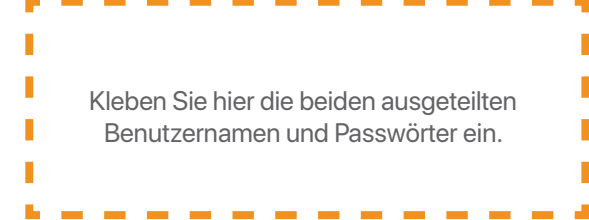

Nach dem ersten Anmelden müssen Sie Ihr Passwort ändern.

Später können Sie in WebUntis im Internetbrowser nach dem Klicken auf die Schaltfläche "Profil" Ihr Passwort jederzeit ändern.

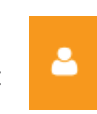

Notieren Sie hier Ihr eigenes Passwort:

Ihr Ansprechpartner rund um das elektronische Klassenbuch

Thomas Eberth stellvertretender Schulleiter

thomas.eberth@afrs.de

Anne-Frank-Realschule plus Wölfchesbitzstraße 2 56410 Montabaur

> 02602 99934-0 www.afrs.de

# DAS **ELEKTRONISCHE KLASSENBUCH**

Eine Anleitung für Eltern

# **WebUntis**

# **Untis mobile**

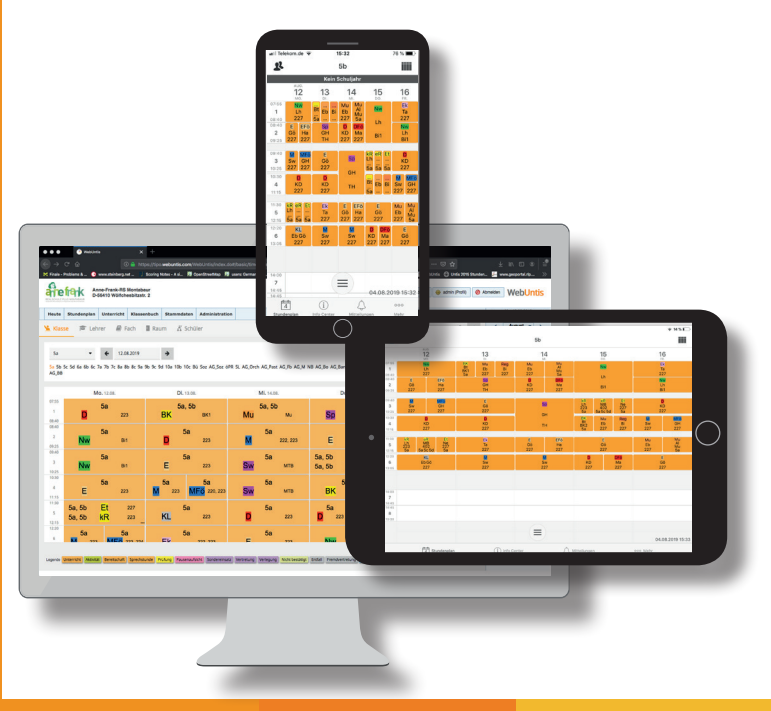

### **Beim elektronischen Klassenbuch anmelden**

**Den Stundenplan anzeigen lassen**

**Hausaufgaben und Fehlzeiten einsehen**

Sie können das elektronische Klassenbuch auf zwei Arten nutzen:

Am Computer im Internetbrowser\*

#### Geben Sie im Browser die Internetadresse webuntis.com ein.

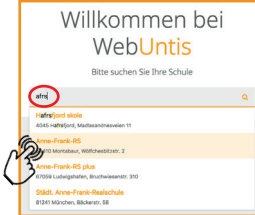

Tippen Sie afrs in das Suchfeld und klicken Sie die Anne-Frank-RS Montabaur an.

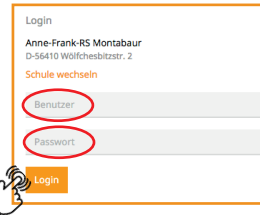

Geben Sie nun den Ihnen mitgeteilten Benutzernamen und das Passwort ein und klicken Sie auf "Login".

\* Firefox, Chrome, Safari ... auf jedem beliebigen Gerät Am Smartphone oder Tablet mit der App

## **WebUntis Untis mobile**

Installieren Sie auf Ihrem Gerät die kostenlose App Untis mobile aus dem AppStore/ PlayStore.

Nach dem Start der App geben Sie einmalig im Feld "Schule suchen" AFRS MT ein und wählen dann unsere Schule aus der Liste aus.

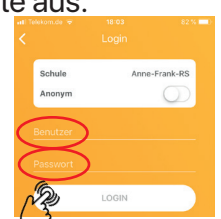

Geben Sie nun den Ihnen mitgeteilten Benutzernamen und das Passwort ein und tippen Sie auf "Login".

### **Untis mobile**

In der App wird nun der aktuelle Stundenplan Ihres Kindes angezeigt. Vertretungsstunden werden violett unterlegt, ausfallende Stunden sind grau und durchgetrichen. Über die Schaltfläche  $\equiv$ gelangen Sie zur Auswahl von Stundenplänen anderer Klassen. Wischen Sie von rechts nach links, um eine Woche weiter zu

blättern, und von links nach rechts, um eine Woche zurückzugelangen.

### **WebUntis**

In WebUntis wird nach dem Einloggen der aktuelle Tages-Stundenplan Ihres Kindes angezeigt.

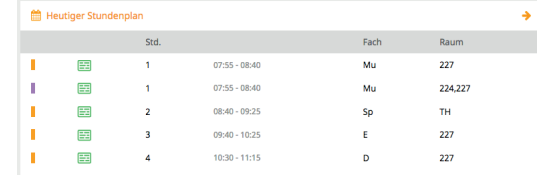

Über die Schaltfläche **Griff**igelangen Sie zum Stundenplan der aktuellen Woche.

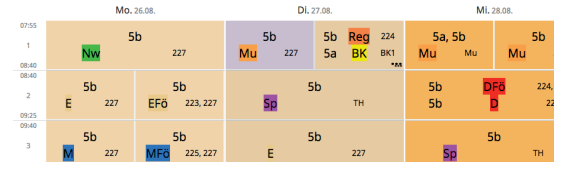

Mit den Pfeilen rechts und links  $\leftarrow$  26.08.2019 der Datumsanzeige wählen Sie die gewünschte Woche aus.

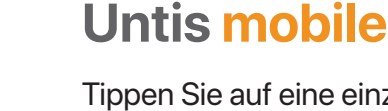

**Max Mustermann**

Tippen Sie auf eine einzelne Stunde im Plan, um sich detaillierte Informationen dazu anzeigen zu lassen.

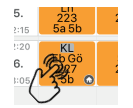

Im unteren Bereich sehen Sie nun die aktuelle Hausaufgabe zur gewählten Stunde.

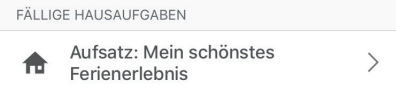

### **WebUntis**

Klicken Sie links auf die Schaltfläche **U.** um eine Übersicht über Fehlzeiten, Klassenbucheinträge und Hausaufgaben Ihres Kindes zu bekommen.

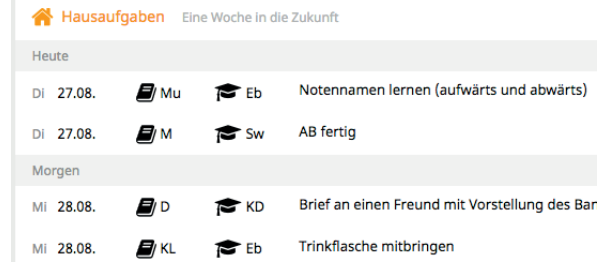

Beachten Sie bitte, dass das vor den Hausaufgaben angegebene Datum darüber informiert, *bis wann* die Aufgaben zu erledigen sind.

Durch Anklicken der Überschriften Abwesenheiten, Klassenbucheinträge und Hausaufgaben gelangen Sie zu einer detaillierteren Ansicht der jeweiligen Bereiche. Hier können Sie auch den Zeitbereich für die Anzeige selbst auswählen.